## CADASTRO DE PETIÇÕES INICIAIS – INTERNET

a) No SAJ5/PG, Menu Cadastro, item Petições intermediárias Aguardando Cadastro, localize as petições na coluna "Local" Internet. A tela e instruções são mostradas na Figura 1.

| Petições Intermediárias Aguardando Cadastro                               |                     |             |                                                                                |                                                |                        |         |        | 그미지              |
|---------------------------------------------------------------------------|---------------------|-------------|--------------------------------------------------------------------------------|------------------------------------------------|------------------------|---------|--------|------------------|
| l Local                                                                   | Data/hora           | - Protocolo | Processo                                                                       | Classe                                         | Vara                   | Urgente | Sigilo | τ                |
| Internet                                                                  |                     |             | 06/07/2011 16:45:37   WBNU.11.55003404-9 0701158-36.2010.8.24.0008             | Manifestação sobre a cor Juizado Especial Cíve |                        |         |        | $\blacktriangle$ |
| Internet                                                                  | 06/07/2011 17:12:26 |             | WBNU.11.55003406-5 0701766-34.2010.8.24.0008                                   | Procuração/Substabeleci Juizado Especial Cíve  |                        |         |        |                  |
| Internet                                                                  |                     |             | 06/07/2011 17:35:13   WBNU.11.55003407-3   0700404-60.2011.8.24.0008           | <b>Outros</b>                                  | Juizado Especial Cíve  |         |        |                  |
| Internet                                                                  |                     |             | 06/07/2011 17:48:58 WBNU.11.55003408-1 0800223-04.2010.8.24.0008               | <b>Outros</b>                                  | Juizado Especial Cível |         |        |                  |
| <b>Internet</b>                                                           |                     |             | 06/07/2011 17:51:56   WBNU.11.55003409-0 0800310-23.2011.8.24.0008             | <b>Outros</b>                                  | Juizado Especial Cíve  |         |        |                  |
| Internet                                                                  |                     |             | 06/07/2011 17:53:40 WBNU.11.55003410-3 0800247-95.2011.8.24.0008               | Outros                                         | Juizado Especial Cíve  |         |        |                  |
| Internet                                                                  |                     |             | 06/07/2011 17:55:28 WBNU.11.55003411-1 0800241-88.2011.8.24.0008               | <b>Outros</b>                                  | Juizado Especial Cíve  |         |        |                  |
| Internet                                                                  | 06/07/2011 18:02:21 |             | WBNU.11.55003413-8 0800699-42.2010.8.24.0008                                   | Outros                                         | Juizado Especial Cível |         |        |                  |
| Internet                                                                  | 06/07/2011 18:04:07 |             | WBNU.11.55003414-6 0800366-90.2010.8.24.0008                                   | <b>Outros</b>                                  | Juizado Especial Cíve  |         |        |                  |
|                                                                           |                     |             | Internet 106/07/2011 18:48:32   WBNU.11.55003418-9   0800128-37.2011.8.24.0008 | Recurso de apelação                            | Juizado Especial Cíve  |         |        |                  |
|                                                                           |                     |             | Internet 27/10/2011 18:03:21 WBNU.11.55003422-7 0701952-57.2010.8.24.0008      | Impugnação ao Cumprime Juizado Especial Cíve   |                        |         |        |                  |
| Visualizar documentos (1<br>Cadastrar petição<br>Total de protocolos : 19 |                     |             |                                                                                |                                                |                        |         |        |                  |
| <b>Bi</b> Consultar <b>T</b> Fechar                                       |                     |             |                                                                                |                                                |                        |         |        |                  |

Figura 1 – Petições intermediárias aguardando cadastro

- 1) Selecione a petição que deseja cadastrar e clique no botão Visualizar documentos.
- b) Na tela de Visualização de peças processuais, siga os passos abaixo (descritos também na Figura 2):
	- 1) Dados informados pelo advogado no peticionamento eletrônico, que serão aproveitados pelo sistema;
	- 2) Permite a navegação pelas peças processuais anexadas pelo advogado;
	- 3) Clique no botão Cadastrar para ser direcionado à tela de cadastro de petições intermediárias.

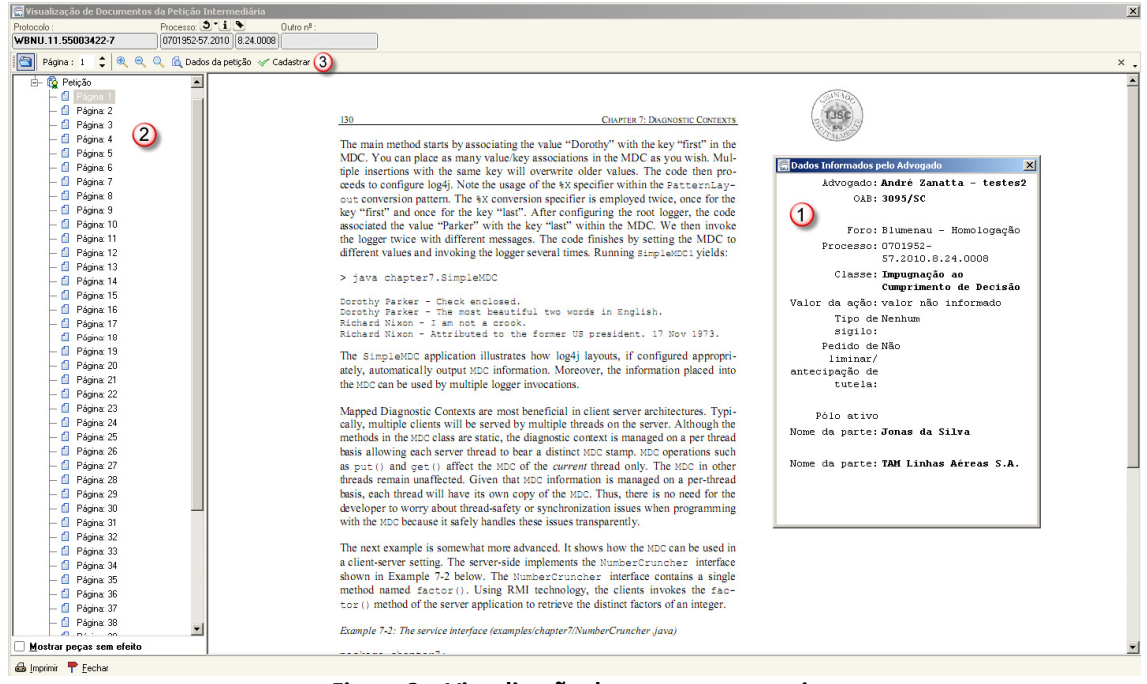

Figura 2 – Visualização de peças processuais

c) Na tela que abriu ao clicar no botão Cadastrar da Figura 2, Cadastro de petições intermediárias aguardando cadastro, siga os passos abaixo (descritos também na Figura 3):

1) Para alterar a Classe / Tipo de petição, clique na lupa para selecionar o tipo de petição. Esta atividade só é possível antes de salvar o cadastro da petição intermediária.

2) Este botão permite transferir uma petição intermediária para outro processo. Esta atividade só é possível após salvar o cadastro da petição intermediária.

3) Clique em Salvar para cadastrar a petição intermediária.

Obs.: Se o processo for digital o procedimento acaba aqui, mas se for processo físico a petição deverá ser impressa através do botão "Imprimir peças" e remeter com carga para o cartório.

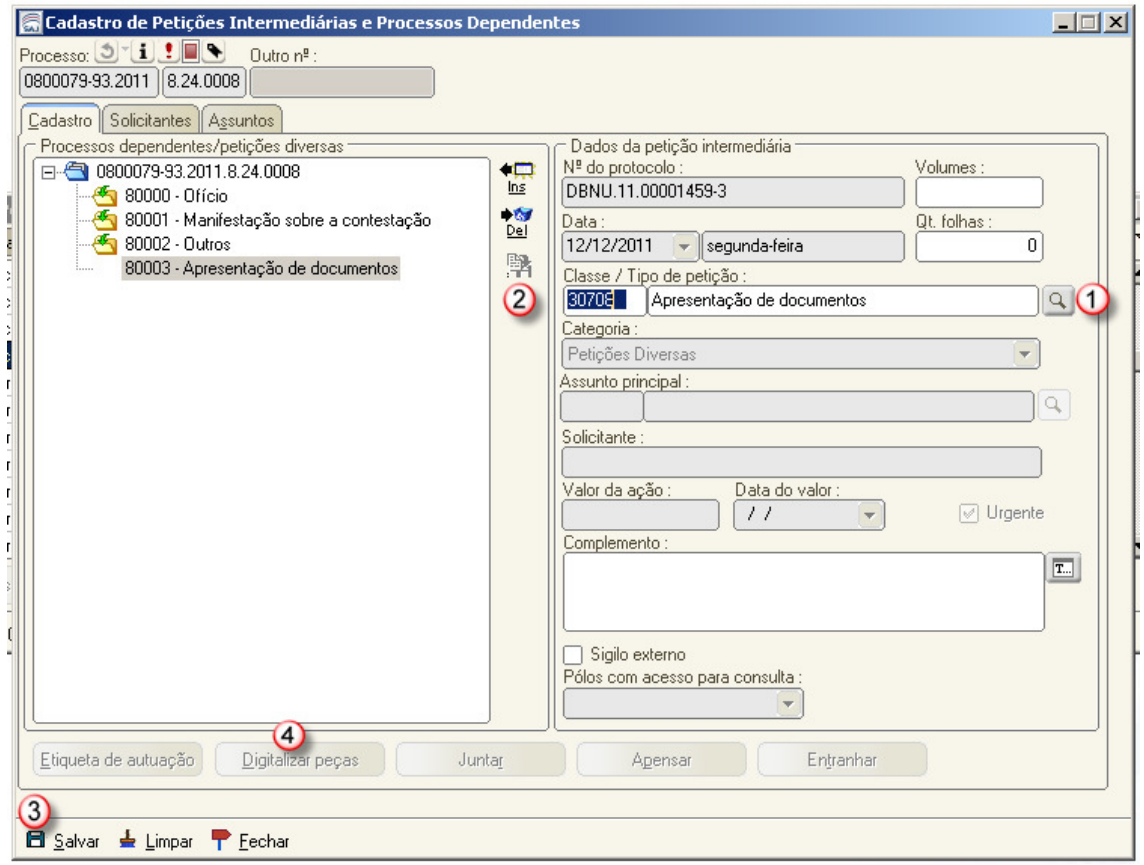

Figura 3 – Cadastro de petições intermediárias aguardando cadastro